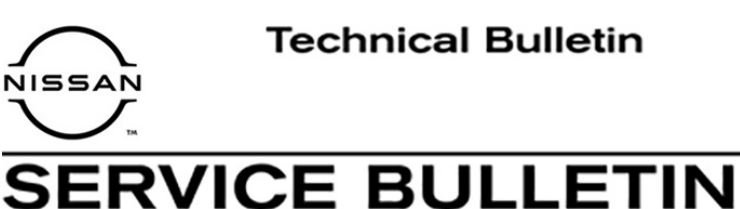

**Classification: Reference: Date:** 

EC20-031 NTB21-001 January 6, 2021

# **2020-2021 TITAN/TITAN XD; TCM COMMUNICATION ERROR CAUSING A NO START CONDITION**

**APPLIED VEHICLES:** 2020-2021 Titan/Titan XD (A61)

## **IF YOU CONFIRM**

The customer states the engine will not crank and will not start. (The incident may be intermittent.)

#### **And**

There is a U0101 DTC (Lost Comm TCM) in the Engine Control Unit (ECU) and/or the Shifter Control Unit (SCU). This DTC may be in a PAST or CURRENT status.

#### **Or**

The TCM shows "UNKWN" in the **PRESENT** column or "0" in the **PAST** column under the **CAN DIAG SUPPORT MNTR** tab within the ECU (**ENGINE**) or the SCU (**SHIFT**) in CONSULT-III PLUS (C-III plus). See [Figure 1](#page-0-0) and Figure 2.

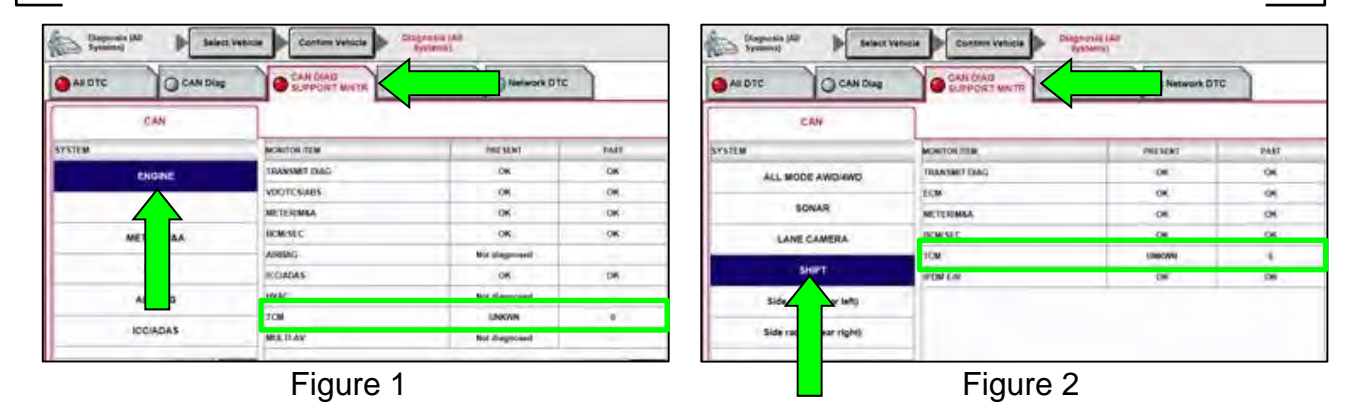

<span id="page-0-0"></span>Nissan Bulletins are intended for use by qualified technicians, not 'do-it-yourselfers'. Qualified technicians are properly trained individuals who have the equipment, tools, safety instruction, and know-how to do a job properly and safely. **NOTE:** If you believe that a described condition may apply to a particular vehicle, DO NOT assume that it does. See your Nissan dealer to determine if this applies to your vehicle.

## **ACTION**

1. Confirm the current TCM part number.

**NOTE**: If the Park indicator is not seen in the Driver Information Center (DIC) and C-III plus does not display the current TCM part number after a 2 minute wait with the ignition ON, engine OFF, this TSB **does not apply**. Refer to the ESM for further diagnostic information.

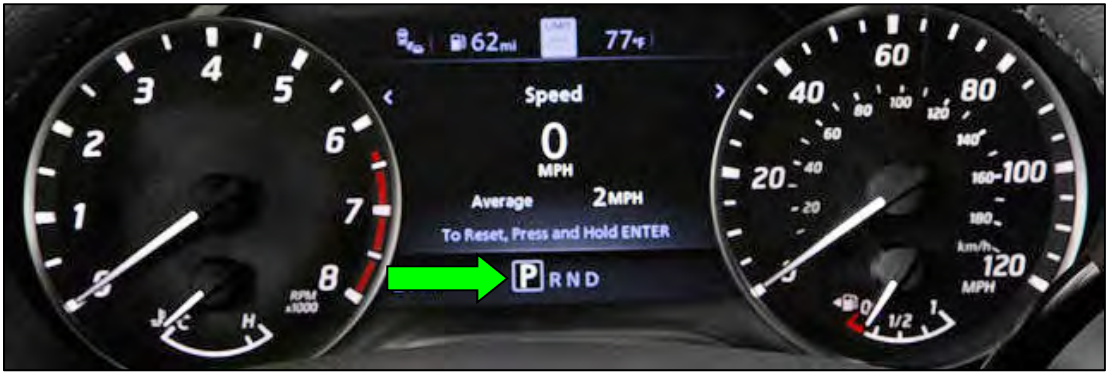

Figure 3

- 2. Reprogram the TCM, if applicable.
- 3. Confirm the current ECM part number.
- 4. Reprogram the ECM, if applicable.

**IMPORTANT:** The purpose of ACTION (above) is to give you a quick idea of the work you will be performing. You MUST closely follow the entire SERVICE PROCEDURE as it contains information that is essential to successfully completing this repair.

#### **SERVICE PROCEDURE**

#### **Confirm the current TCM part number**

**IMPORTANT: Before starting, make sure:** 

- ASIST on the CONSULT PC has been synchronized (updated) to the current date.
- All C-III plus software updates (if any) have been installed.

## **NOTICE**

- Connect a battery maintainer or smart charger set to reflash mode or a similar setting. If the vehicle battery voltage drops below 12.0V or rises above 15.5V during reprogramming, the TCM or ECM may be damaged.
- Be sure to turn OFF all vehicle electrical loads. If a vehicle electrical load remains ON, the TCM or ECM may be damaged.
- Be sure to connect the AC Adapter. If the CONSULT PC battery voltage drops during reprogramming, the process will be interrupted and the TCM or ECM may be damaged.
- $\bullet$  Turn OFF all external Bluetooth<sup>®</sup> devices (e.g., cell phones, printers, etc.) within range of the CONSULT PC and the VI. If Bluetooth<sup>®</sup> signal waves are within range of the CONSULT PC or VI during reprogramming, reprogramming may be interrupted and the TCM or ECM may be damaged.
- 1. Connect a battery maintainer/smart charger to the vehicle.
- 2. Connect the VI to the vehicle.
- 3. Start C-III plus.
- 4. Wait for the VI to be recognized.
	- The serial number will display when the VI is recognized.

## 5. Select **Re/programming, Configuration**.

<span id="page-3-0"></span>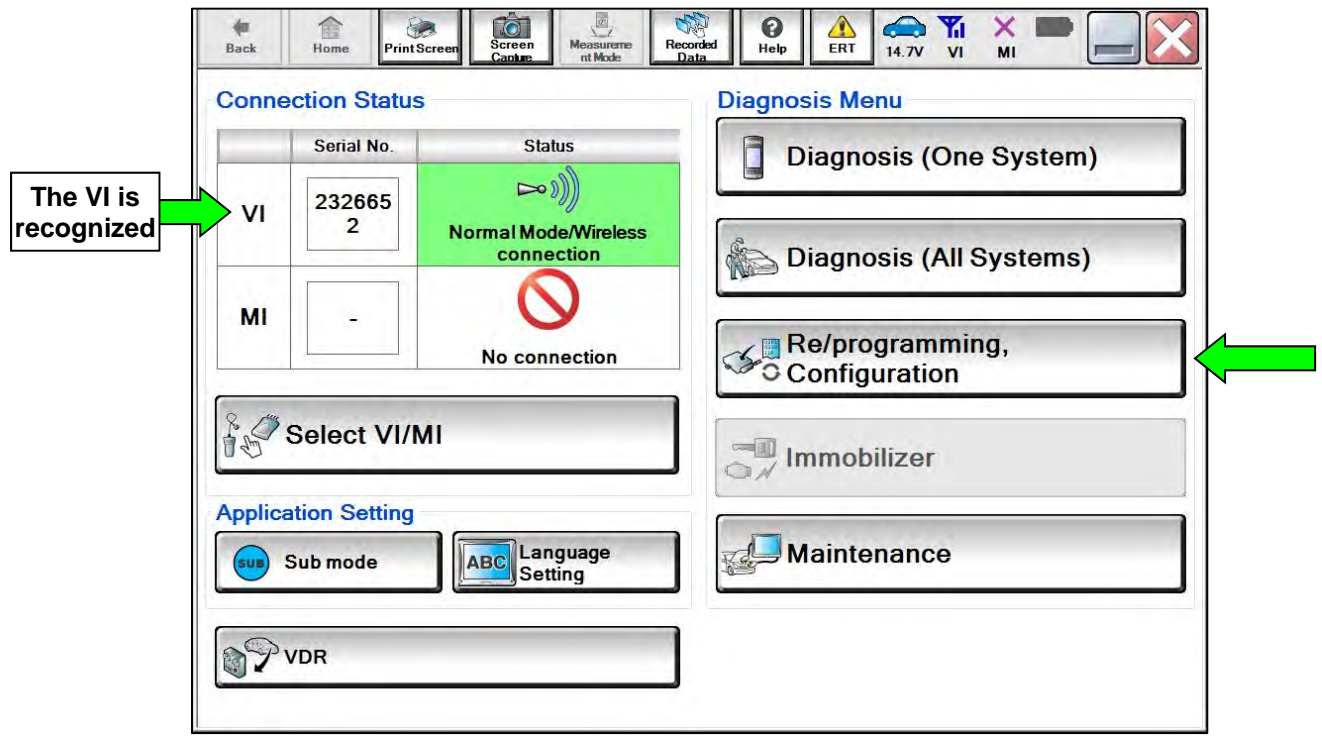

Figure 4

6. Check the box to confirm the precaution instructions have been read, and then select **Next**.

**NOTE:** Use the arrows (if needed) to view and read all the precautions.

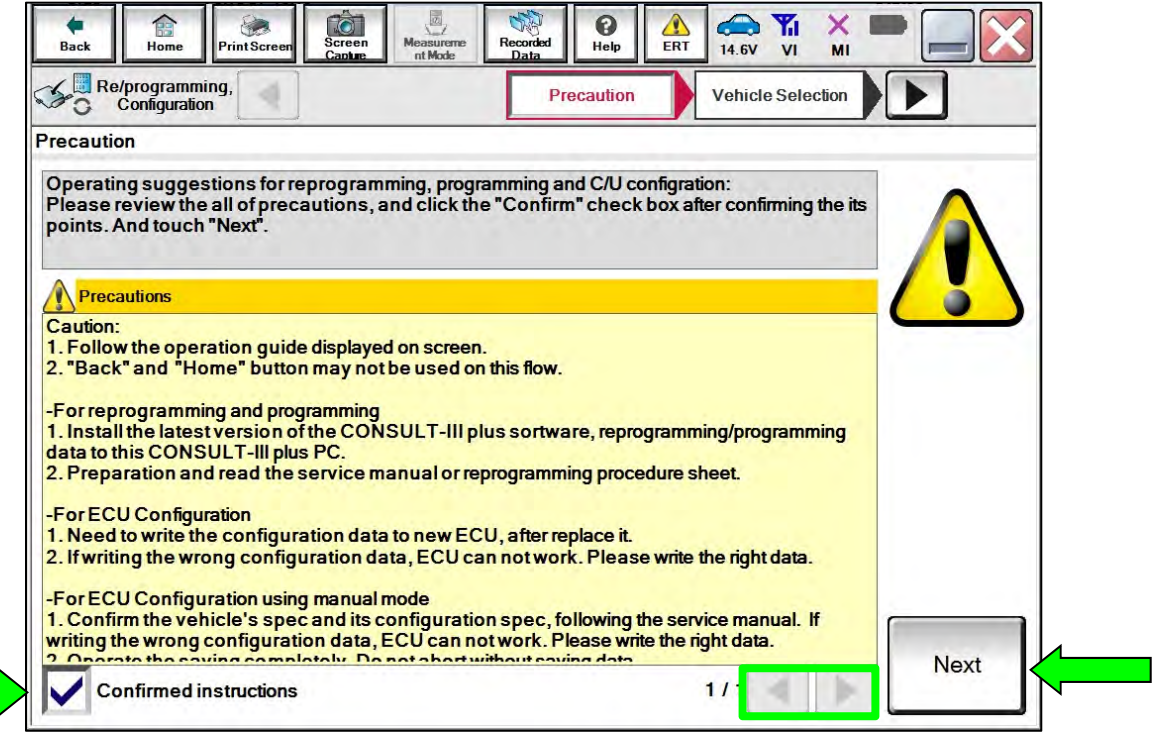

Figure 5

#### 7. Select **Automatic Selection(VIN)**.

| 合<br>Home<br><b>Back</b>              | Ó<br>Screen<br><b>Print Screen</b><br>Capture | $\sqrt{\frac{1}{n}}$<br>Measurement<br>Mode | 易<br>Recorded<br>Data    | $\bullet$<br>Help | 企<br>- 15<br>V <sub>l</sub><br>12.2V | ×<br>MI              |
|---------------------------------------|-----------------------------------------------|---------------------------------------------|--------------------------|-------------------|--------------------------------------|----------------------|
| ●<br>Re/programming,<br>Configuration |                                               | Precaution                                  | <b>Vehicle Selection</b> |                   | Vehicle Confirmation                 |                      |
|                                       | Automatic Selection(VIN)                      |                                             | ection(Vehicle Name)     |                   |                                      |                      |
| <b>Vehicle Name:</b>                  |                                               |                                             |                          |                   | Model Year:                          | <b>Sales Channel</b> |
| *MURANO<br>Camp:P8201                 | <b>JUKE</b>                                   | QUEST                                       |                          |                   |                                      | <b>NISSAN</b>        |
| 350Z                                  | LEAF                                          | <b>ROGUE</b>                                |                          |                   |                                      | <b>INFINITI</b>      |
| 370Z                                  | <b>MAXIMA</b>                                 | <b>SENTRA</b>                               |                          |                   |                                      |                      |
| 370Z Convertible                      | <b>MURANO</b>                                 | <b>TITAN</b>                                |                          |                   |                                      |                      |
| <b>ALTIMA</b>                         | <b>MURANO Cross</b><br>Cabriolet              | <b>TITAN</b>                                |                          |                   |                                      |                      |
| ALTIMA Hybrid                         | NISSAN GT-R                                   | <b>VERSA Hatchback</b>                      |                          |                   |                                      |                      |
| <b>ARMADA</b>                         | <b>NV</b>                                     | <b>VERSA Sedan</b>                          |                          |                   |                                      |                      |
| <b>CUBE</b>                           | <b>PATHFINDER</b>                             | <b>XTERRA</b>                               |                          |                   |                                      | CLEAR                |
| <b>FRONTIER</b>                       | <b>PATHFINDER</b><br><b>ARMADA</b>            | X-TRAIL                                     |                          |                   |                                      |                      |
|                                       |                                               |                                             | 111                      |                   | 010                                  | Select               |
|                                       |                                               |                                             |                          |                   |                                      |                      |

Figure 6

8. Allow C-III plus to perform automatic VIN selection.

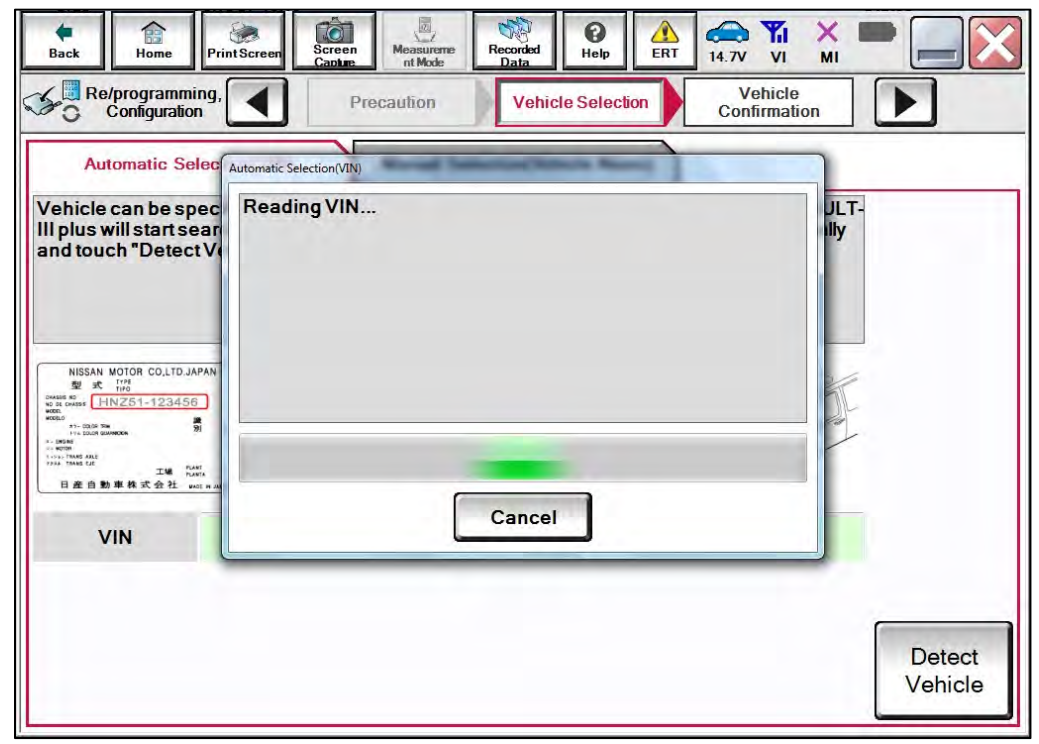

Figure 7

9. Confirm the **VIN or Chassis #** is correct, and then select **Confirm**.

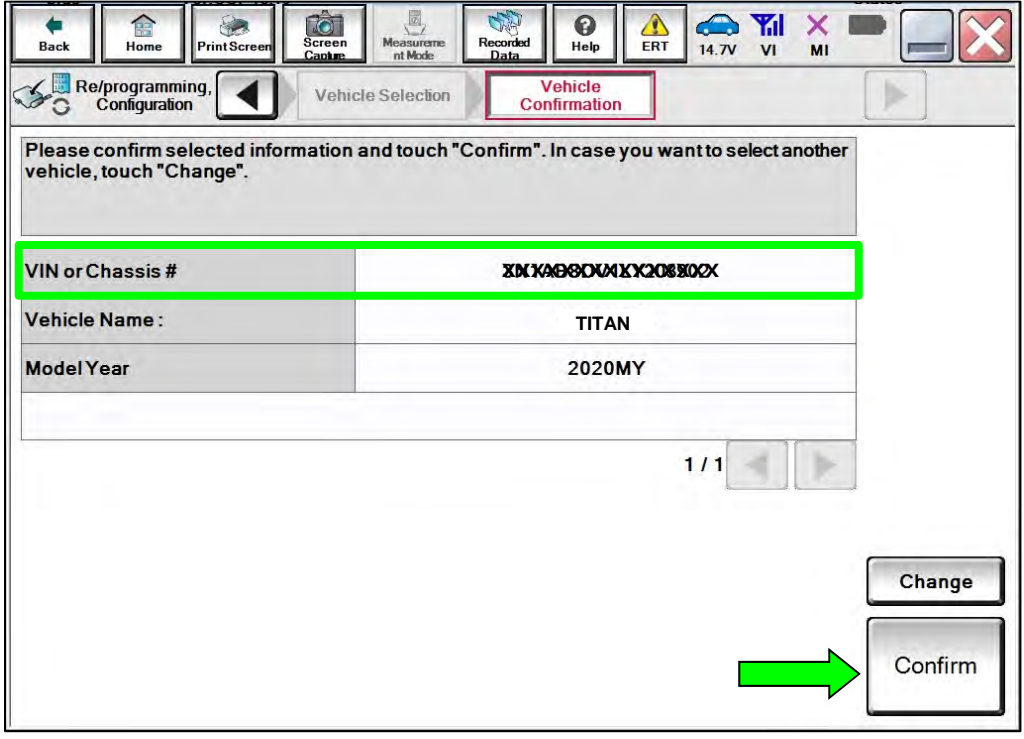

Figure 8

10. Allow the System call to be performed.

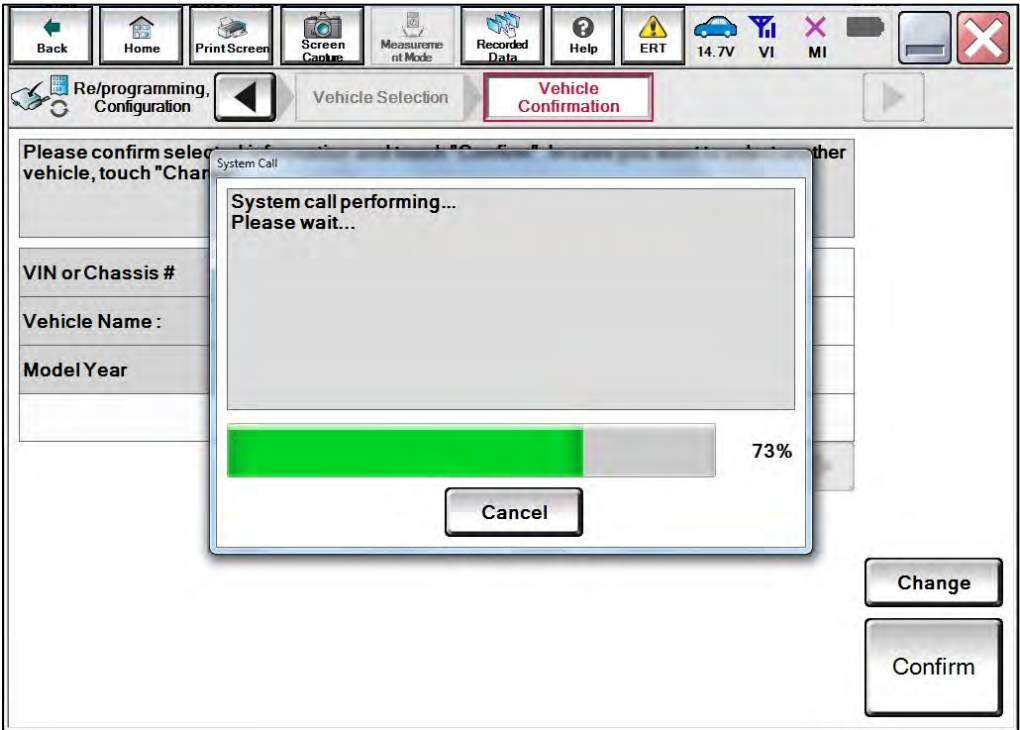

Figure 9

<span id="page-6-0"></span>11. Confirm the VIN is correct for the vehicle, and then select **Confirm**.

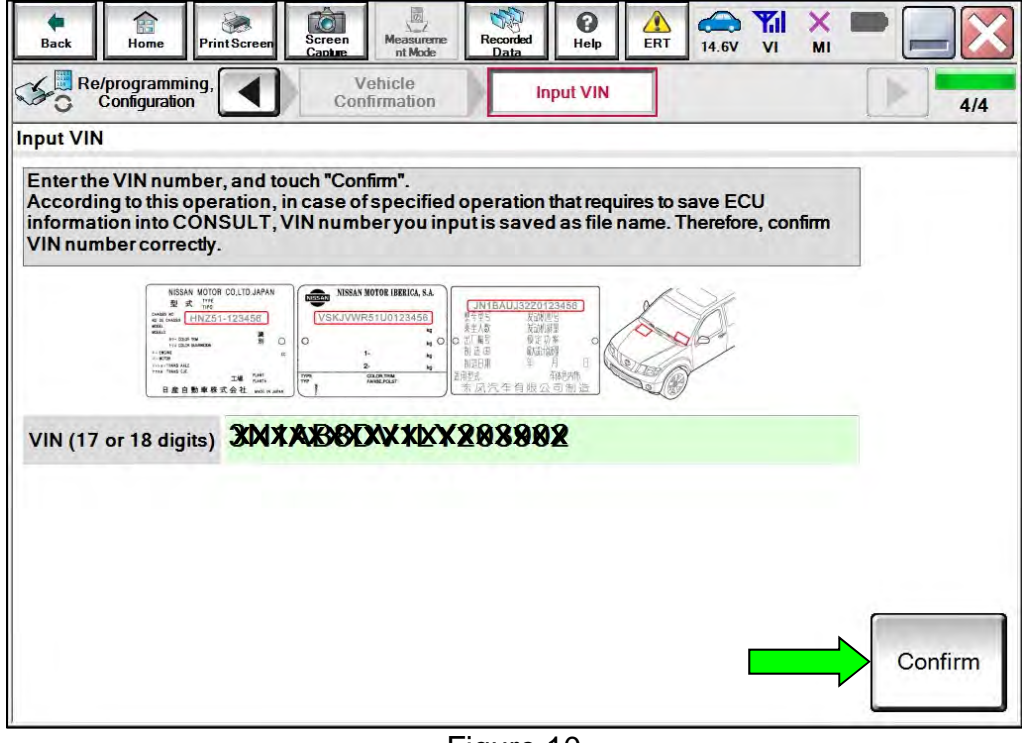

Figure 10

#### 12. Select **TRANSMISSION**.

| TĜ.<br>86<br>Screen<br>Back<br>Home<br><b>Print Screen</b><br>Capture                                                      | v.<br>Messavement<br>Recorded<br>Data | ø<br><br>Help<br>11.SV     | Y.<br>×<br>VI<br>MI |
|----------------------------------------------------------------------------------------------------|---------------------------------------|----------------------------|---------------------|
| Re/programming,<br>Configuration                                                                                           | Input VIN<br><b>System Selection</b>  | <b>Operation Selection</b> | 5/6                 |
| <b>System Selection</b>                                                                                                    |                                       |                            |                     |
| Touch "system".<br>In case ECU you want to operate is not listed below, the vehicle or model year might be selected wrong. |                                       |                            |                     |
| <b>ENGINE</b>                                                                                                    | METER/M&A                             |                            | <b>HVAC</b>         |
| <b>MULTI AV</b>                                                                                                    | <b>BCM</b>                            |                            | <b>TRANSMISSION</b> |
| ABS                                                                                                    | <b>CAN GATEWAY</b>                    |                            |                     |
| <b>IPDM E/R</b>                                                                                                    | <b>EV/HEV</b>                         |                            |                     |
| HEAD LAMP LEVELIZER                                                                                                    | <b>AIR BAG</b>                        |                            |                     |
|                                                                                                    |                                       |                            |                     |
|                                                                                                    |                                       |                            | 111                 |

Figure 11

## 13. Select **Reprogramming**.

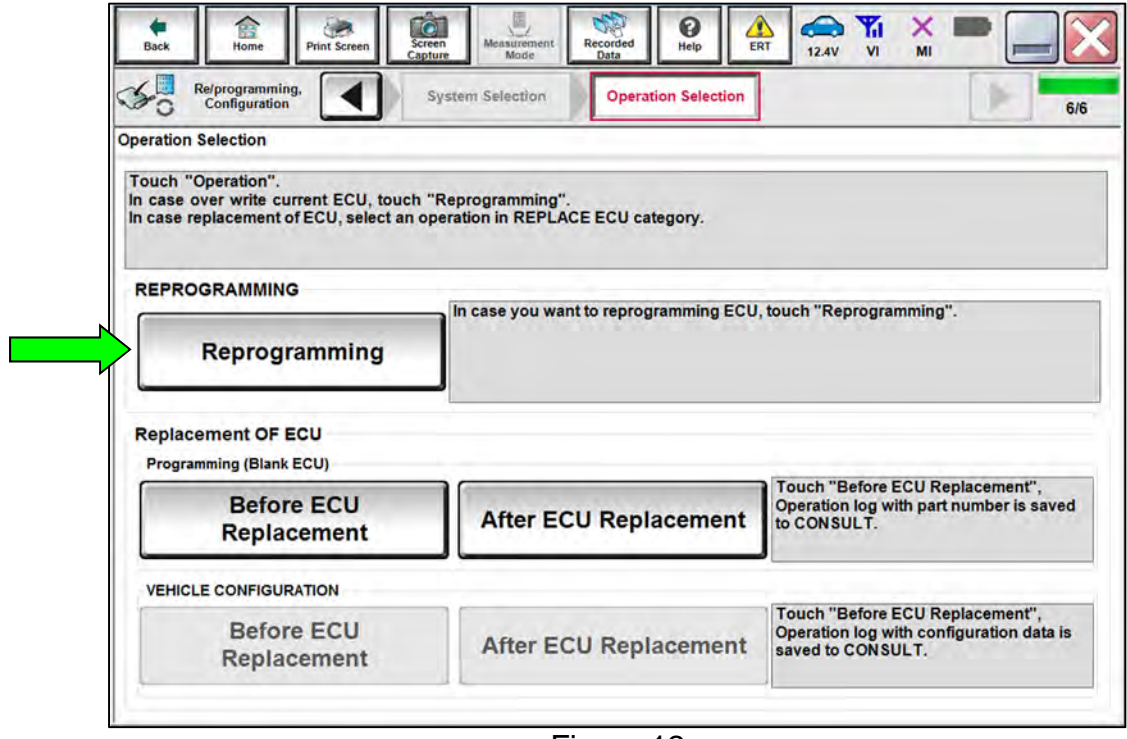

Figure 12

<span id="page-7-0"></span>14. Find the TCM **Part Number** and write it on the repair order, and then select **Save**. **NOTE:** This is the current Part Number (P/N).

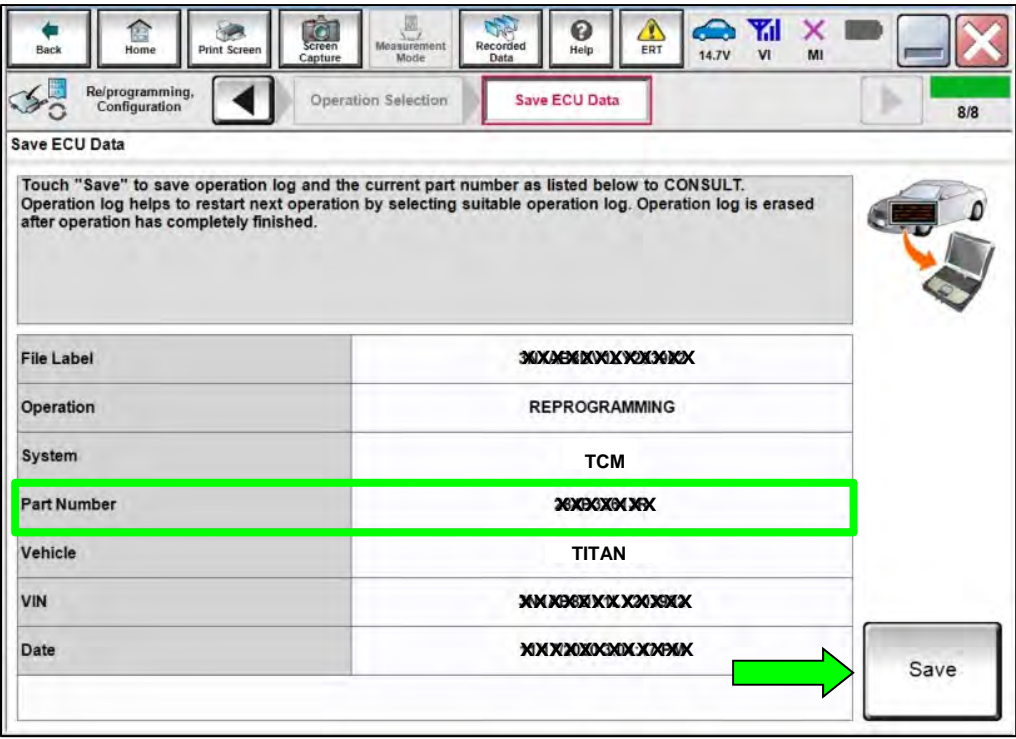

Figure 13

- 15. Compare the Part Number you wrote down in step [14](#page-7-0) on page [8](#page-7-0) to the numbers in the **Current TCM Part Number** column in Table A below.
	- If there is a match, skip to step [16](#page-9-0) on page [10](#page-9-0) to continue the reprogramming procedure.
	- If there is not a match, reprogramming is not needed. Refer to the ESM for further diagnostic information.

**NOTE:** If TCM regprogramming is not required, ECM reprogram is not required and this TSB does not apply.

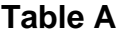

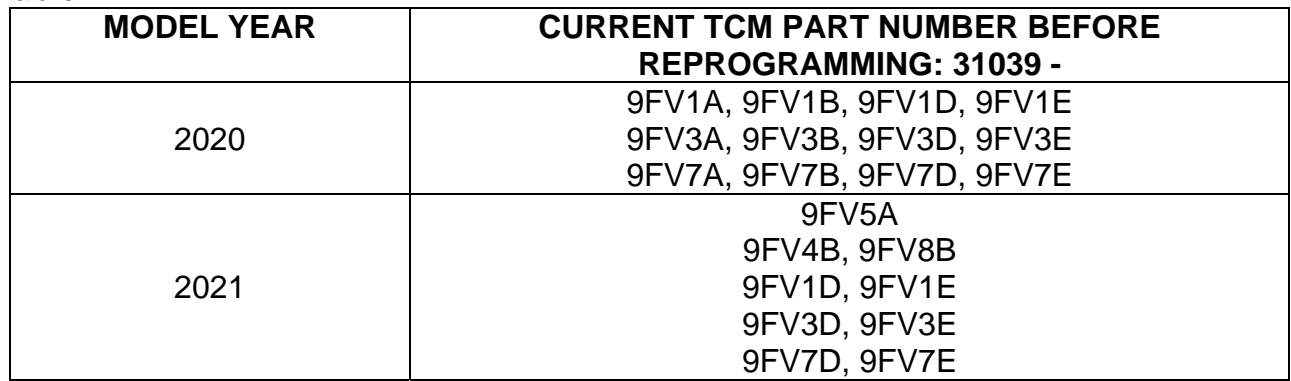

<span id="page-9-0"></span>16. Follow the on-screen instructions to navigate C-III plus and reprogram the TCM.

**NOTE:** In some cases, more than one new P/N for reprogramming is available.

- $\triangleright$  If more than one new P/N is available, the screen in [Figure 14](#page-9-1) displays.
- Select and use the reprogramming option that does **not** have the message "Caution! Use ONLY with NTBXX-XXX".
- If you get this screen and it is blank (no reprogramming listed), it means there is no reprogramming available for this vehicle.

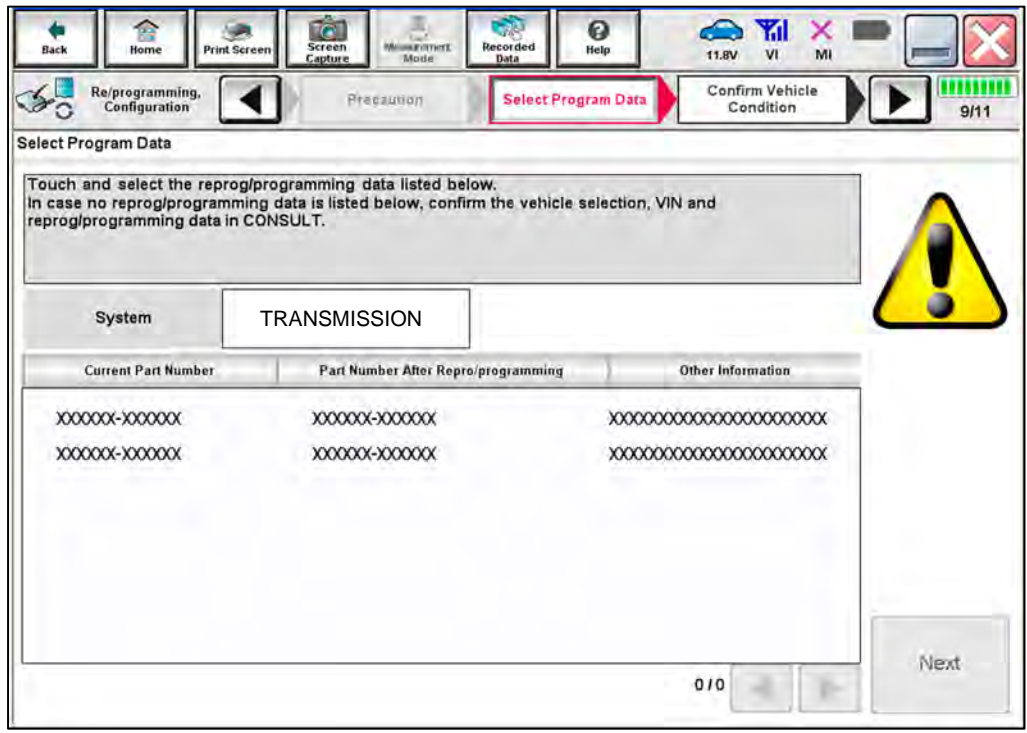

<span id="page-9-1"></span>Figure 14

17. Select **USA/CANADA Dealers** from the drop down menu, and then select **OK**.

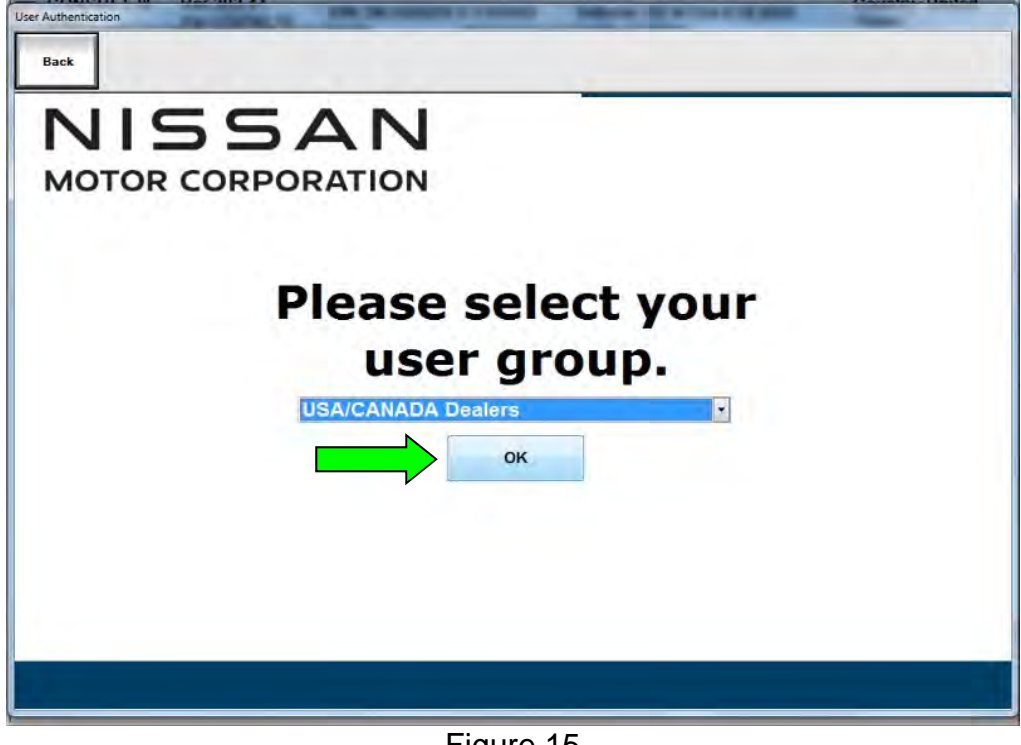

Figure 15

- 18. Login using your NNAnet credentials.
	- The CONSULT PC must be connected to the Internet (Wi-Fi or cable).
	- If you do not know your User Name and Password, contact your service manager.

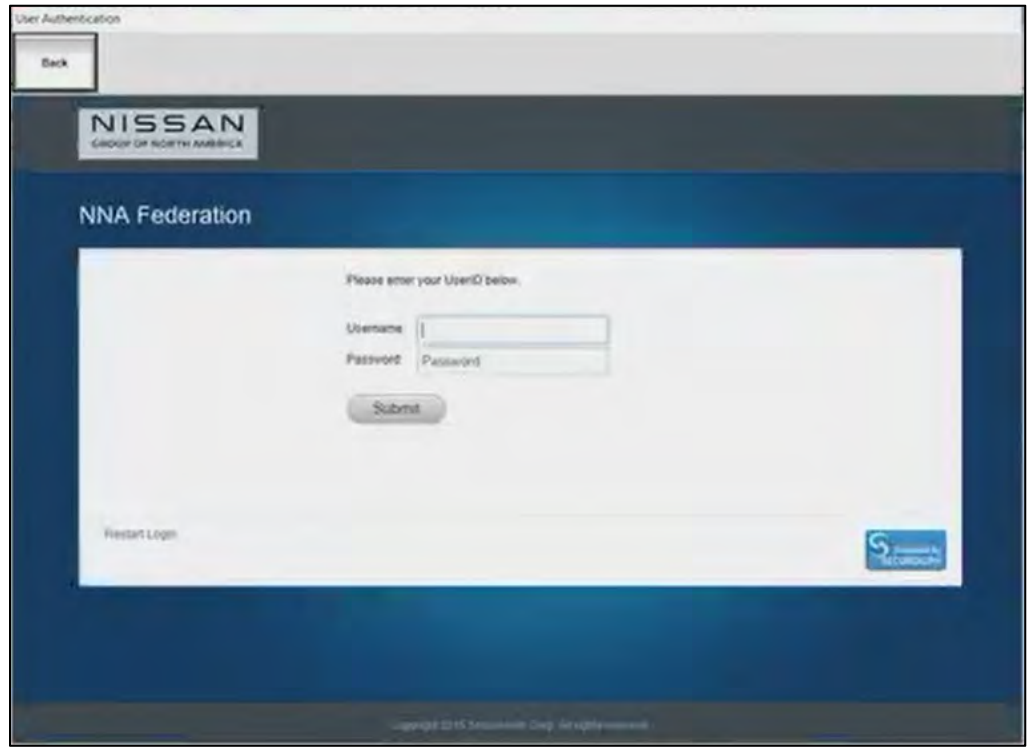

Figure 16

19. Select **Next**, and then proceed to step [20](#page-13-0) on page [14.](#page-13-0)

**NOTE:** When the screen in [Figure 17](#page-11-0) displays, TCM reprogramming is complete. If the screen in [Figure 17](#page-11-0) does not display (indicating that reprogramming did not complete), refer to the information on the next page.

<span id="page-11-0"></span>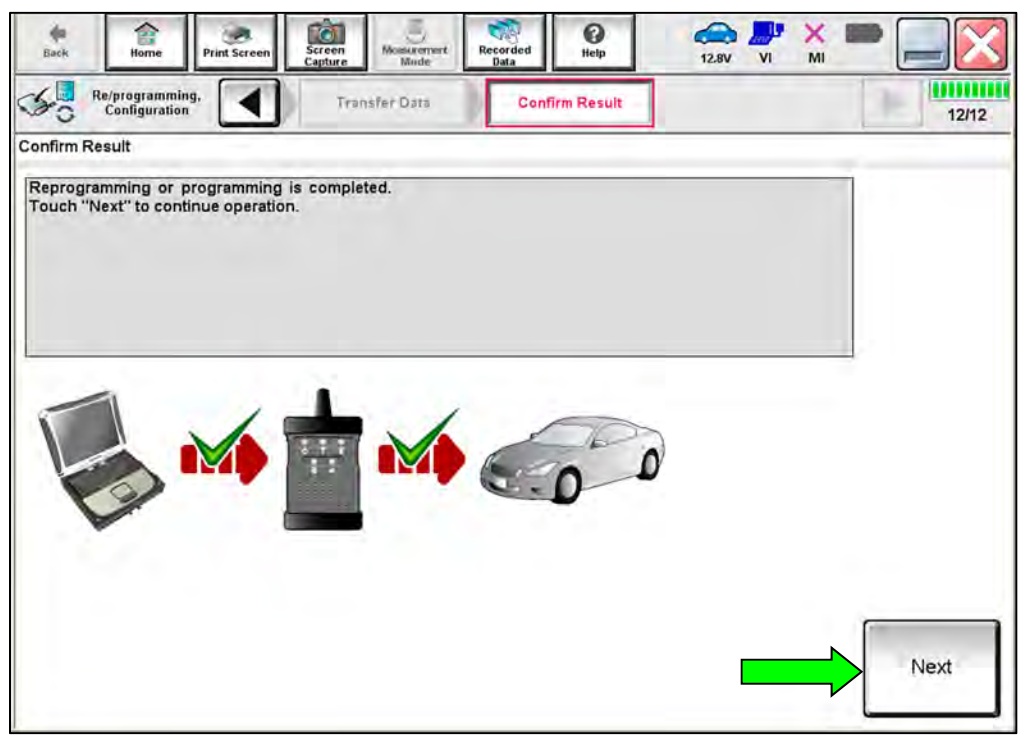

Figure 17

#### **TCM Recovery:**

#### **Do not disconnect the VI or shut down C-III plus if reprogramming does not complete.**

## **If reprogramming does not complete and the "!?" icon displays as shown in [Figure 18](#page-12-0):**

- Check battery voltage  $(12.0 V - 15.5 V).$
- Ignition is ON, engine is OFF.
- External Bluetooth® devices are OFF.
- All electrical loads are OFF.
- Select retry and follow the on screen instructions.
- "Retry" may not go through on first attempt and can be selected more than once.

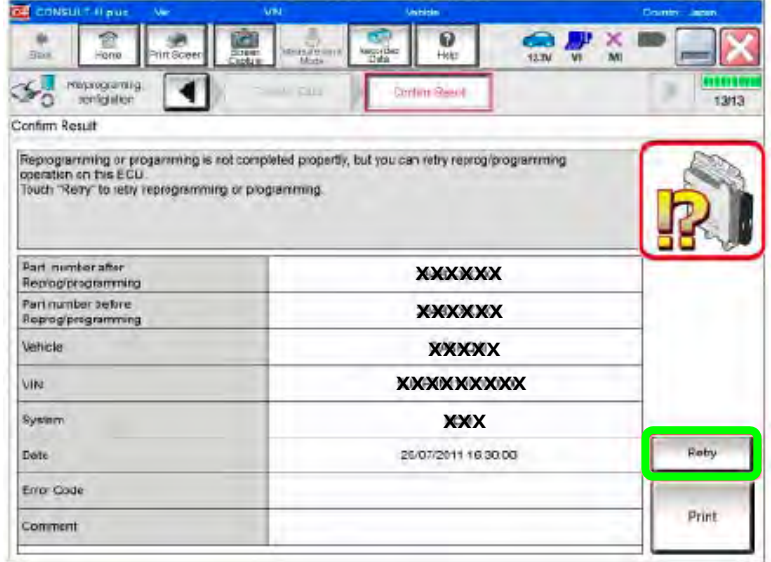

Figure 18

## <span id="page-12-0"></span>**If reprogramming does not complete and the "X" icon displays as shown in [Figure 19](#page-12-1):**

- Check battery voltage  $(12.0 V - 15.5 V).$
- CONSULT A/C adapter is plugged in.
- Ignition is ON, engine is OFF.
- Transmission is in Park.
- All C-III plus / VI cables are securely connected.
- All C-III plus updates are installed.
- <span id="page-12-1"></span>• Select Home, and restart the reprogram procedure from the beginning.

| $A=$<br>Print Screen<br><b>Honey</b>                       | o<br><b>Recorded</b><br><b>RESISTENCE</b><br>Screen<br><b>Hills</b><br><b>CETV</b>                                                                                                    | <b>SA</b><br>шш |
|------------------------------------------------------------|----------------------------------------------------------------------------------------------------|-----------------|
| Reprograming<br>completion                                 | - In car-<br>Confirm Result                                                                                                    | 9/9             |
| Confirm Rosult                                             |                                                                                                    |                 |
| Reprogramming is not completed properly<br>with procedure. | .Print this screen as needed. Confirm CONSULT version. IGN/Power witch position, shift position and etc.<br>-Restart CONSULT with disconnecting VI once, and start the reprogramming again |                 |
| Part maniper after<br>Reprog/programmirg                   | XXXXXX                                                                                                    |                 |
| Current part number                                        | XXXXXX                                                                                                    |                 |
|                                                            |                                                                                                    |                 |
|                                                            | <b>XXXXX</b>                                                                                                    |                 |
|                                                            | XXXXXXXXX                                                                                                    |                 |
|                                                            | XXX                                                                                                    |                 |
|                                                            | 25/07/2011 16:30:00                                                                                                    | w               |
| Valsete<br>ViN<br>System<br><b>Date</b><br>Information     |                                                                                                    |                 |

Figure 19

- <span id="page-13-0"></span>20. Follow the on-screen instructions to **Erase All DTCs**.
	- When the entire reprogramming process is complete, the screen in [Figure 20](#page-13-1) will display.
- 21. Verify the before and after part numbers are different.
- 22. Print a copy of this screen [\(Figure 20\)](#page-13-1) and attach it to the repair order for warranty documentation.
- 23. Select **Confirm**, and then proceed to step [24](#page-14-0) on page [15](#page-14-1) to confirm the ECM part number.

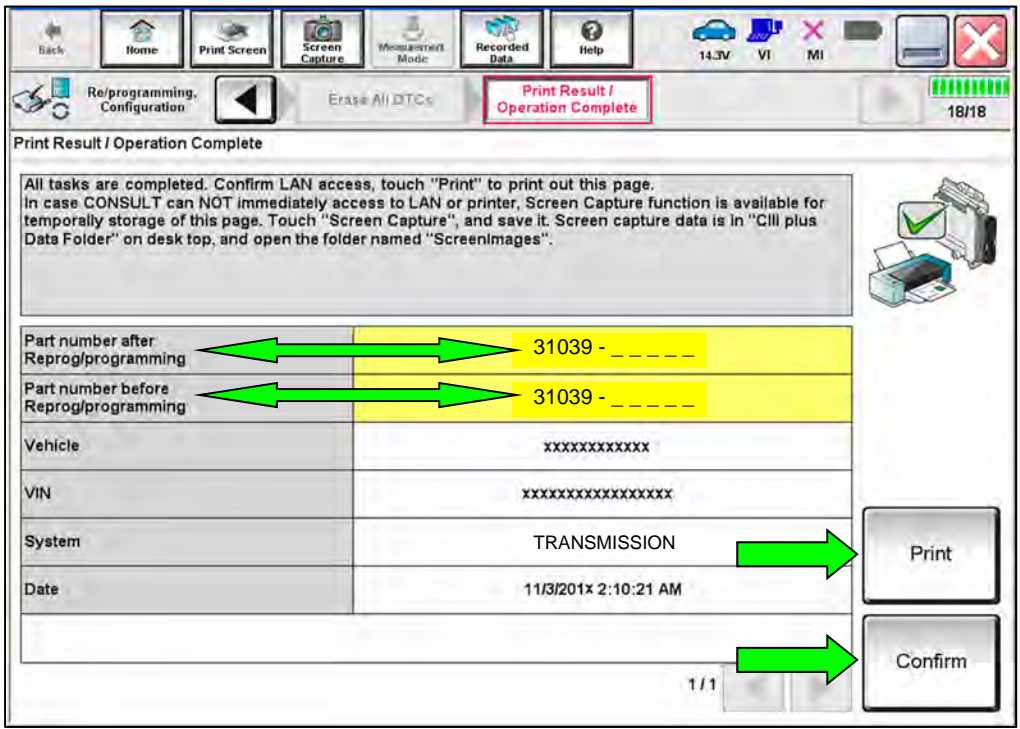

<span id="page-13-1"></span>Figure 20

### **Confirm the current ECM part number**

- <span id="page-14-0"></span>24. Return to the home screen and perform steps [5](#page-3-0) - [11](#page-6-0) on pages [4](#page-3-0) - [7](#page-6-0).
- <span id="page-14-1"></span>25. Select **ENGINE**.

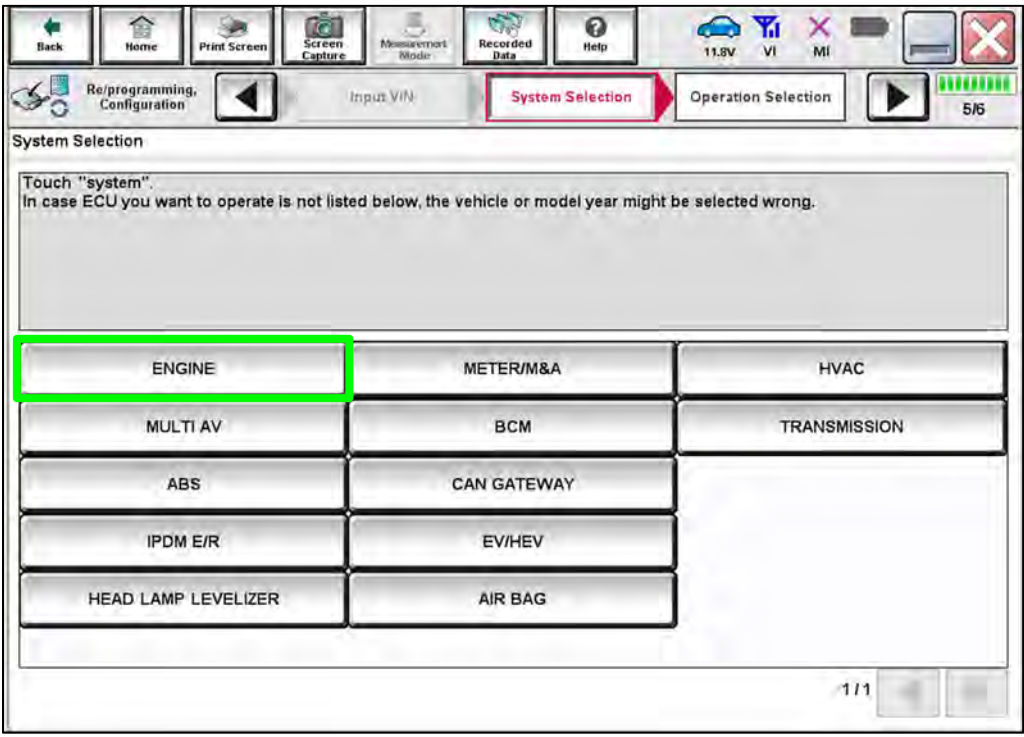

Figure 21

26. Select **Reprogramming**.

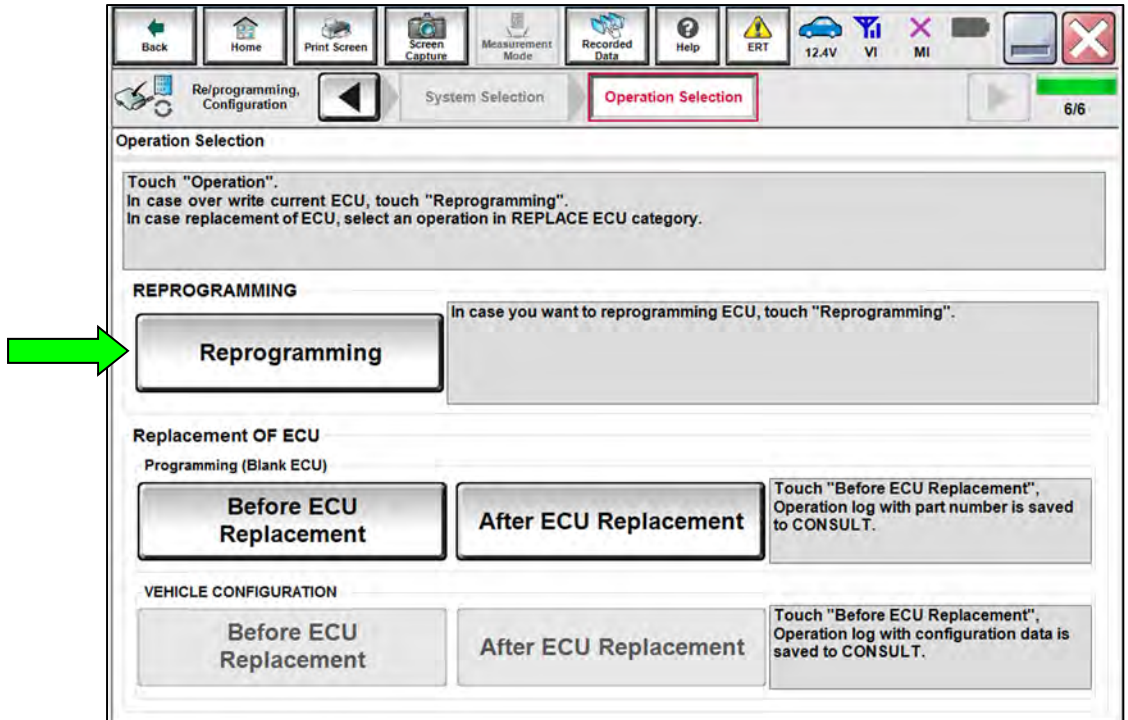

Figure 22

<span id="page-15-0"></span>27. Find the ECM **Part Number** and write it on the repair order, and then select **Save**. **NOTE:** This is the current Part Number (P/N).

| $\overline{\bullet}$<br>e<br>Screen<br><b>Print Screen</b><br><b>Back</b><br>Home<br>Capture | $\bullet$ $\mathbb{Y}_{\mathsf{d}}$<br>圆<br>×<br>0<br>Δ<br>Measurement<br>Recorded<br>Help<br>ERT<br>14.7V<br>V <sub>1</sub><br>MI<br>Mode<br>Data                                                       |
|----------------------------------------------------------------------------------------------|----------------------------------------------------------------------------------------------------|
| Re/programming,<br>Configuration                                                             | Operation Selection<br><b>Save ECU Data</b><br>8/8                                                                                                    |
| Save ECU Data                                                                                |                                                                                                    |
| after operation has completely finished.                                                     | Touch "Save" to save operation log and the current part number as listed below to CONSULT.<br>Operation log helps to restart next operation by selecting suitable operation log. Operation log is erased |
| <b>File Label</b>                                                                            | MM MB6K KIK X2019KX                                                                                                    |
| Operation                                                                                    | <b>REPROGRAMMING</b>                                                                                                    |
| System                                                                                       | <b>ECM</b>                                                                                                    |
| <b>Part Number</b>                                                                           | <b>MOKEKOK BOT XFK</b>                                                                                                    |
| Vehicle                                                                                      | <b>TITAN</b>                                                                                                    |
| <b>VIN</b>                                                                                   | XMXB6XXXX2039XX                                                                                                    |
| Date                                                                                         | MMX2020GXXXXXPXIX<br>Save                                                                                                    |
|                                                                                              |                                                                                                    |

Figure 23

- 28. Compare the Part Number you wrote down in step [27](#page-15-0) to the numbers in the **Current ECM Part Number** column in Table B below.
	- If there is a match, continue to step [29](#page-16-0) on page [17](#page-16-0) to continue the reprogramming procedure.
	- If there is not a match, reprogramming is not needed and the procedure is complete. Review **CLAIMS INFORMATION**.

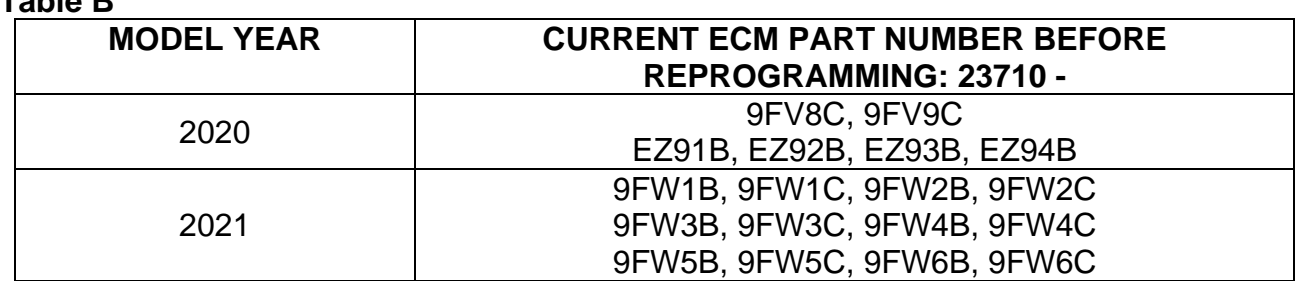

<span id="page-16-0"></span>29. Follow the on-screen instructions to navigate C-III plus and reprogram the ECM.

**NOTE:** In some cases, more than one new P/N for reprogramming is available.

- If more than one new P/N is available, the screen in [Figure 24](#page-16-1) displays.
- Select and use the reprogramming option that does **not** have the message "Caution! Use ONLY with NTBXX-XXX".
- $\triangleright$  If you get this screen and it is blank (no reprogramming listed), it means there is no reprogramming available for this vehicle.

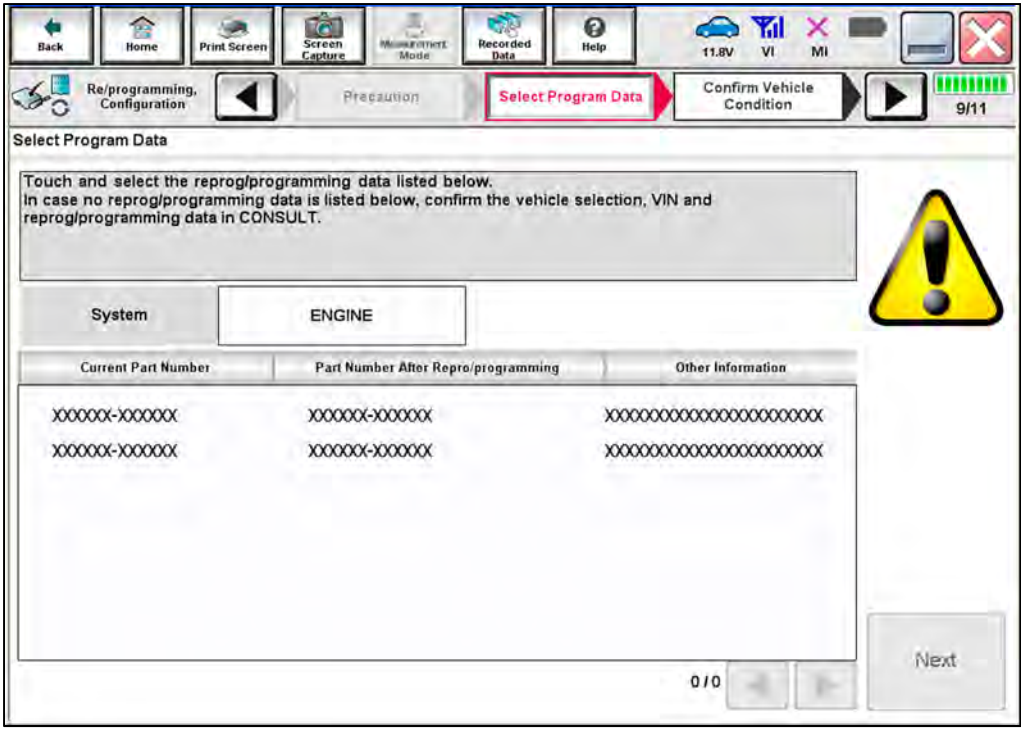

<span id="page-16-1"></span>Figure 24

30. Select **USA/CANADA Dealers** from the drop down menu, and then select **OK**.

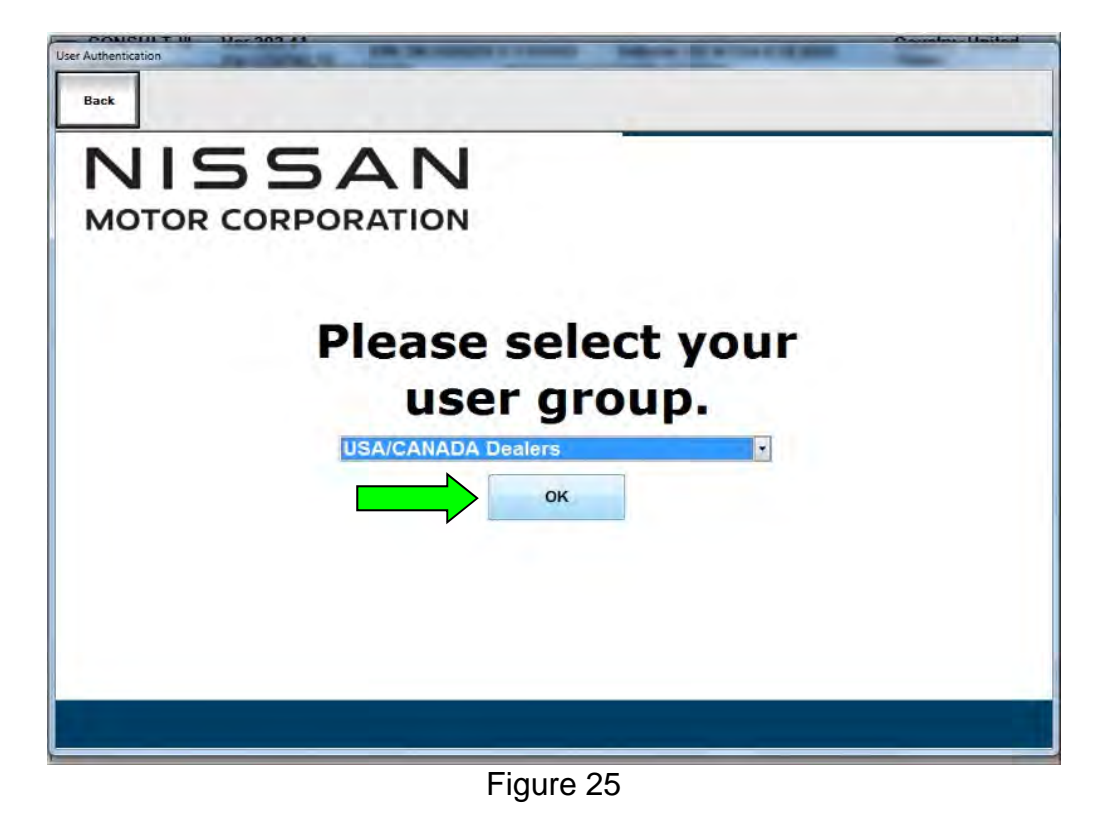

- 31. Login using your NNAnet credentials.
	- The CONSULT PC must be connected to the Internet (Wi-Fi or cable).
	- If you do not know your User Name and Password, contact your service manager.

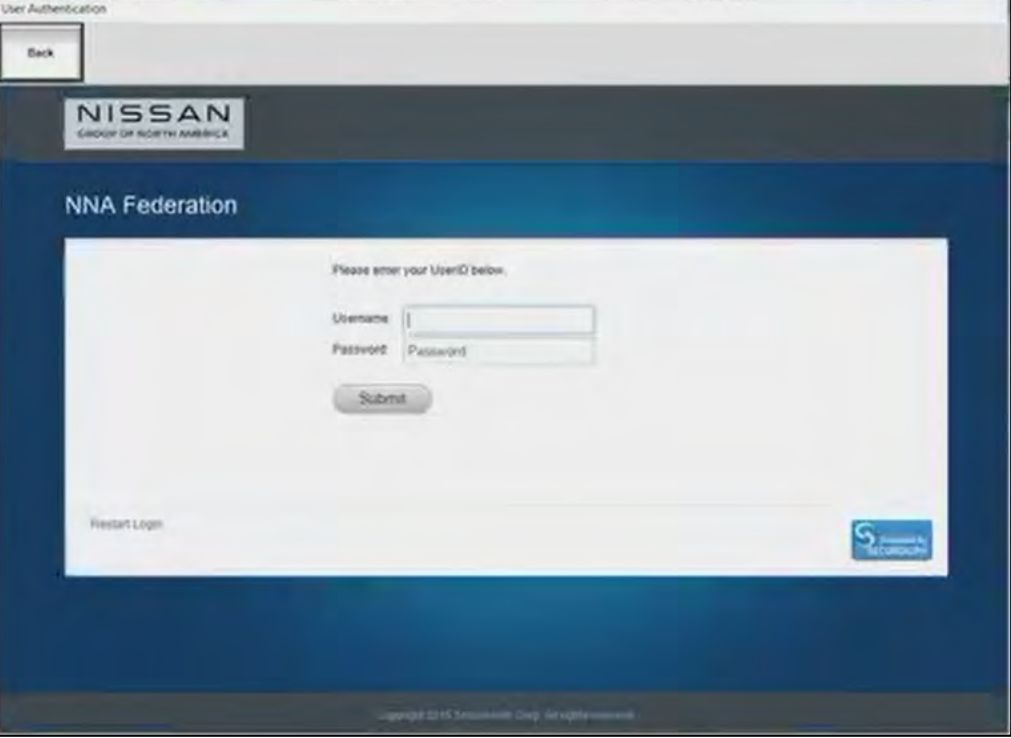

Figure 26

32. Select **Next**, and then proceed to step [33](#page-20-0) on page [21.](#page-20-0)

**NOTE:** When the screen in [Figure 27](#page-18-0) displays, ECM reprogramming is complete. If the screen in [Figure 27](#page-18-0) does not display (indicating that reprogramming did not complete), refer to the information on the next page.

<span id="page-18-0"></span>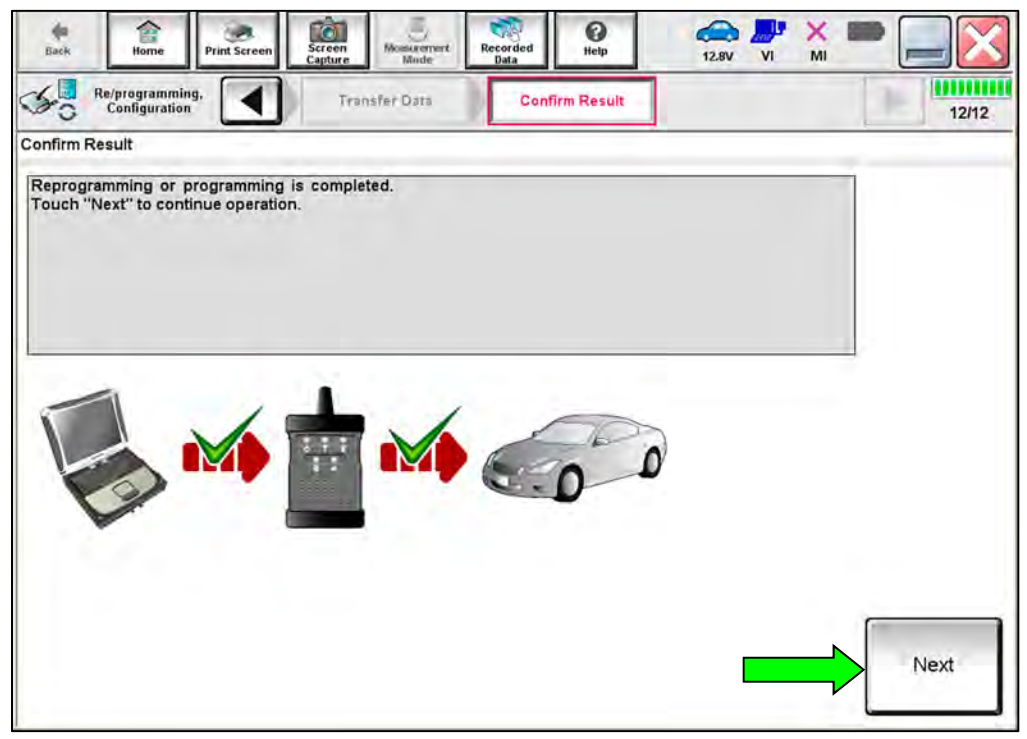

Figure 27

#### **ECM Recovery:**

### **Do not disconnect the VI or shut down C-III plus if reprogramming does not complete.**

## **If reprogramming does not complete and the "!?" icon displays as shown in [Figure 28](#page-19-0):**

- Check battery voltage  $(12.0 V - 15.5 V).$
- Ignition is ON, engine is OFF.
- External Bluetooth® devices are OFF.
- All electrical loads are OFF.
- Select retry and follow the on screen instructions.
- "Retry" may not go through on first attempt and can be selected more than once.

| CONSULT-Hipus Net                                                                                                    | <b>VIN.</b>                                 | <b>Unitátion</b>             | Domini Japan    |
|----------------------------------------------------------------------------------------------------|---------------------------------------------|------------------------------|-----------------|
| Ficio<br><b>Rint Science</b><br>-iono                                                                                                    | <b>Mora</b> <i>Media</i><br>53891<br>Candra | 0<br><b>Negotian</b><br>Helg | œ<br>M<br>13.TM |
| <b>PRISTOGRAPHICA</b><br>senighter                                                                                                    | CILI                                        | Contine Seed                 | 13/13           |
| Confirm Result                                                                                                    |                                             |                              |                 |
| Reprogramming or progamming is not completed propertly, but you can retry reprogrammering<br>coeration on this ECU.<br>Touch "Reny" to retry reprogramming or programming. |                                             |                              |                 |
| Part number after                                                                                                    |                                             | XXXXXX                       |                 |
| Replagibled ramming                                                                                                    |                                             |                              |                 |
|                                                                                                    |                                             | <b>XXXXXX</b>                |                 |
|                                                                                                    |                                             | <b>XMXXXX</b>                |                 |
| Partinumber before<br>Reprogressionming<br>Vehicle<br>Ville                                                                                                    |                                             | <b>XXXXXXXXX</b>             |                 |
| System                                                                                                    |                                             | <b>XXXX</b>                  |                 |
|                                                                                                    |                                             | 26/07/2011 16:30:00          | Reby            |
| Dote<br>Error Code                                                                                                    |                                             |                              | Print           |

Figure 28

### <span id="page-19-0"></span>**If reprogramming does not complete and the "X" icon displays as shown in [Figure 29](#page-19-1):**

- Check battery voltage  $(12.0 V - 15.5 V)$ .
- CONSULT A/C adapter is plugged in.
- Ignition is ON, engine is OFF.
- Transmission is in Park.
- All C-III plus / VI cables are securely connected.
- All C-III plus updates are installed.
- <span id="page-19-1"></span>• Select Home, and restart the reprogram procedure from the beginning.

| CONSUL BRUS<br>Var.                                                                                                    | VIN<br>Vehicle : (2ASHQA)                                                                                | County : Incen |
|----------------------------------------------------------------------------------------------------|----------------------------------------------------------------------------------------------------|----------------|
| Screen<br>$-3 - 4$<br>Print Screen<br>Hone<br>Reprograming                                                                                   | O<br><b>Mest Simmler</b><br>Recorded<br><b>Hills</b><br>43.70                                            | tk/k<br>ШШ     |
| configlation<br>Confirm Rosult                                                                                                    | <b>Arrival</b><br>Confirm Result                                                                         | 9/9            |
| Reprogramming is not completed properly<br>with procedure.<br>-Restart CONSULT with disconnecting VI once, and start the reprogramming again | Print this screen as needed. Confirm CONSULT version. IGN/Power switch position, shift position and etc. |                |
| Part mimber after<br>Reprog/programmirg                                                                                                    | <b>XXXXXX</b>                                                                                            |                |
|                                                                                                    |                                                                                                    |                |
| Current part number                                                                                                    | XXXXXX                                                                                                   |                |
|                                                                                                    | <b>XXXX</b>                                                                                              |                |
|                                                                                                    | XXXXXXXXXX                                                                                               |                |
|                                                                                                    | XXX                                                                                                    |                |
|                                                                                                    | 25/07/2011 16:30:00                                                                                      | ۰              |
| Valsete<br>Vira<br>System<br>Date:<br>Information                                                                                            |                                                                                                    |                |

Figure 29

- <span id="page-20-0"></span>33. Follow the on-screen instructions to **Erase All DTCs**.
	- When the entire reprogramming process is complete, the screen in [Figure 30](#page-20-1) will display.
- 34. Verify the before and after part numbers are different.
- 35. Print a copy of this screen [\(Figure 30\)](#page-20-1) and attach it to the repair order for warranty documentation.
- 36. Select **Confirm.**

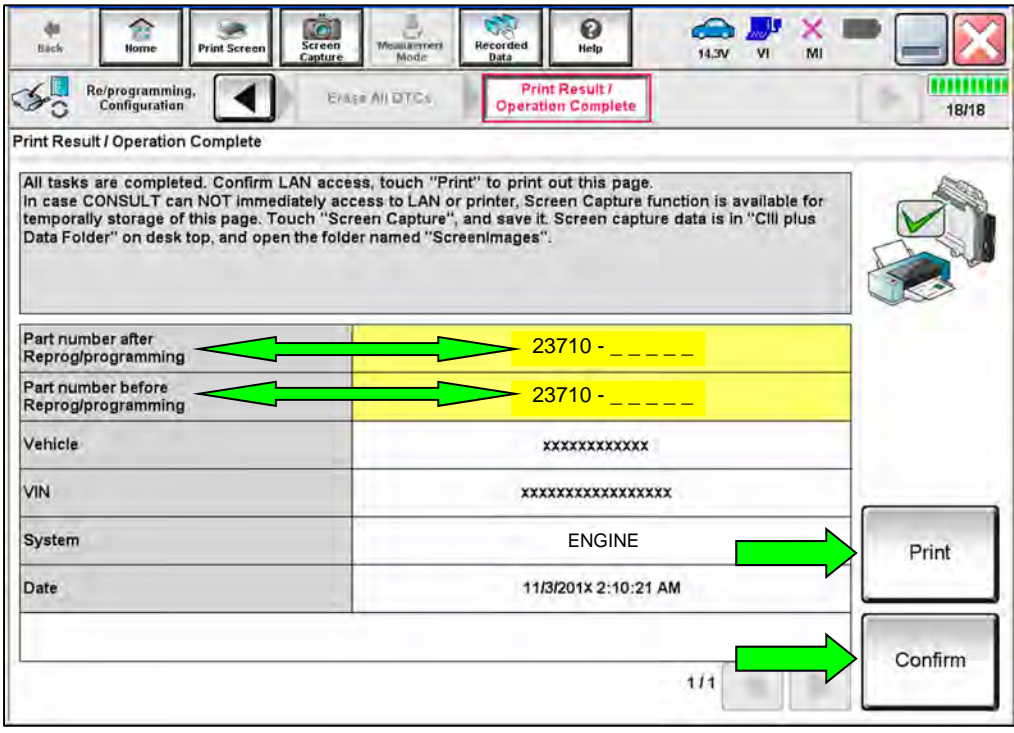

Figure 30

<span id="page-20-1"></span>37. Disconnect the battery maintainer/smart charger from the vehicle.

### **CLAIMS INFORMATION**

#### **Submit a Primary Part (PP) type line claim using the following claims coding:**

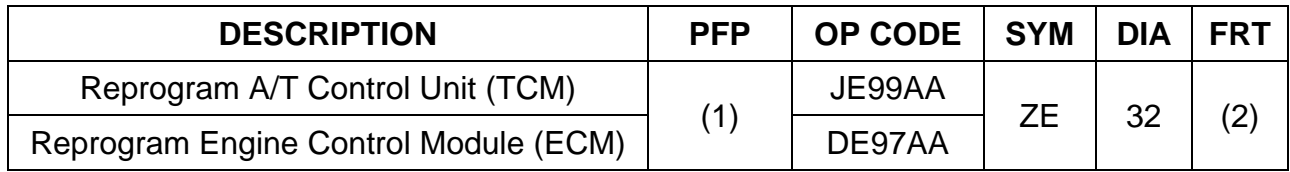

(1) Reference the electronic parts catalog and use the Valve Control Assy (31705-\*\*\*\*\*) as the Primary Failed Part (PFP).

(2) Reference the current Nissan Warranty Flat Rate Manual and use the indicated Flat Rate Time (FRT).

## **AMENDMENT HISTORY**

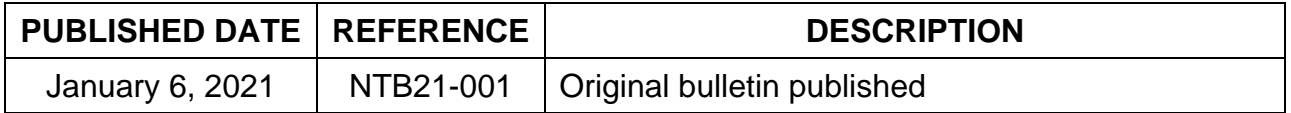